## **Warranty**

For full warranty information, please view the **[FRC Limited Warranty Page](https://www.fireresearch.com/pdf/PricebookWarrantyPage.pdf) online**

## **Customer Service Contact Information**

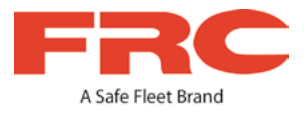

# **inView Guardian TH4C DVR Quick Install Guide**

This Quick Install guide is a basic install and setup reference for the TH4C DVR. Review it completely before installing the DVR. For installation and product details, visit the **[TH4C product details on the FRC inView Guardian product page online](https://www.fireresearch.com/product.php?id=snb200)**.

## **DVR Menu Settings** (*continued*)

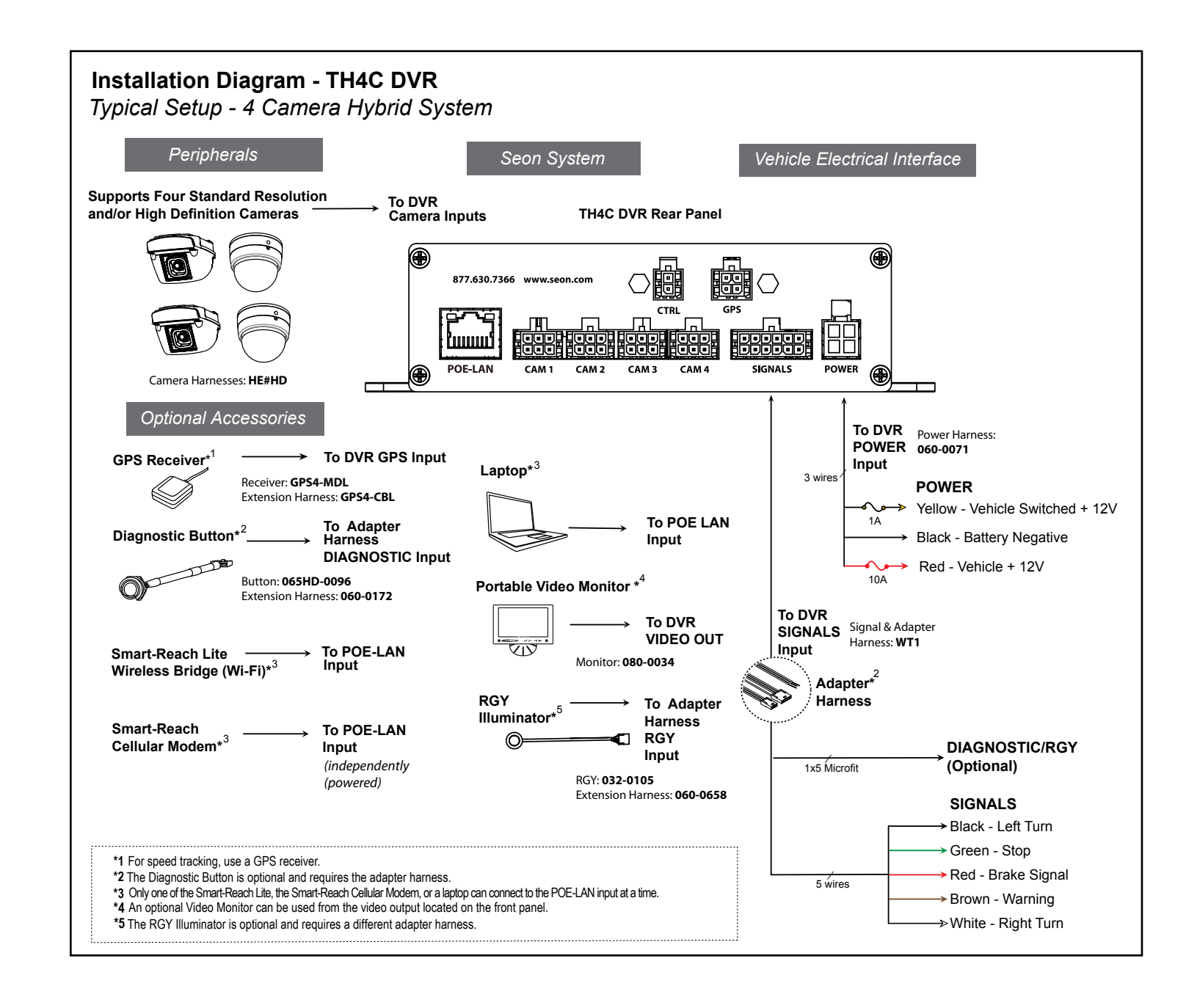

**Update**: Firmware updates can also be delivered by a USB device. The DVR reboots when updates are done.

**Alarm/Signal-->Speed**: record vehicle speed or trigger notifications for excessive speed

#### **8. Alarms**

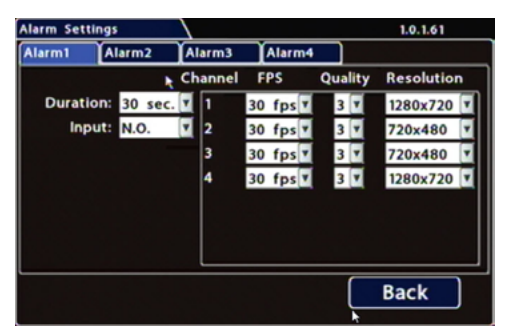

**Set unused Channel speeds Off, so the DVR will not generate video loss events. Alarm 1** comes from the Diagnostic button. Alarms 1-4 can come from signals. **Duration**: Defines the length of time the DVR records video flagged as an alarm. **Input**: Applies to Alarm 1 only. Choose **N.O.** (Normally Open) or **N.C.** (Normally Closed), depending on the switch type used.

**FPS** (frames/second), **Quality**, and **Resolution**: For each alarm, select higher settings for better video while the alarm is recording.

## **9. Network**

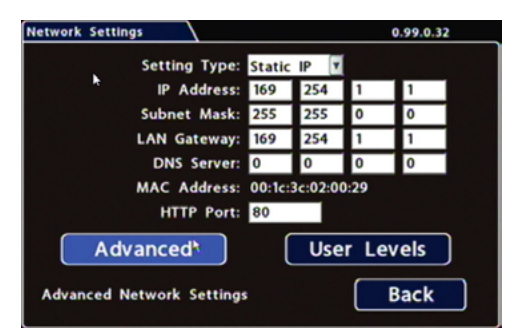

#### **Setting Type**: Leave at default **Static IP** setting.

Use the IP address shown to communicate with the DVR over the network with vMax Web.

If the DVR is attached to a Wi-Fi bridge, change these settings to those supplied by the system administrator.

Typically, leave **HTTP Port** set to 80 unless otherwise instructed by IT personnel. If the IP information is changed and saved in a configuration file for upload to

other DVRs, their settings must be updated as well.

## **10. System - Program Update**

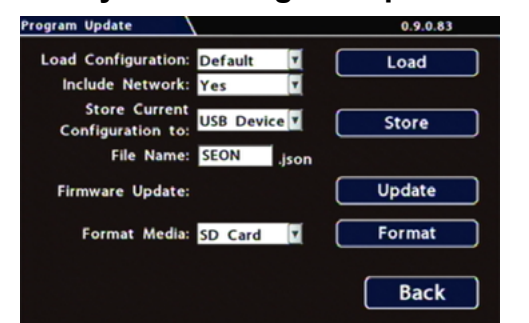

**Store Current Configuration to**: Select **USB Device** as the file saving destination. Plug a USB memory device into the front of the DVR. Click **Store** to save the file on the USB memory device.

**Load**: See the TH4C product page on the Seon Community Web site for details on uploading configurations to the DVR.

**Format**: Format the SD Card when the configuration is complete and tested and before final delivery of the installation to the customer.

## **11. Advanced Configuration Options**

**Network-->User Levels**: create DVR user logon profiles and assign passwords to enable multiple users remote access to the DVR with various permission levels. **System:** configure various system-level settings, including a password for local access to the DVR.

For more information about these settings, please see the **[TH4C product details on](https://www.fireresearch.com/product.php?id=snb200)  [the FRC inView Guardian product page online](https://www.fireresearch.com/product.php?id=snb200)**.

## **TIP: Avoid installation locations with heat or moisture exposure**

Installation close to extreme heat or moisture voids the product warranty. Route the wiring and cables away from sharp edges that might damage the insulation. Avoid sharp bends in the cable.

Contact FRC Technical Support before attaching the DVR to other equipment in the vehicle.

Connect a portable video monitor to VIDEO OUT on the TH4C front panel. Connect a USB mouse to the USB mouse port on the TH4C front panel.

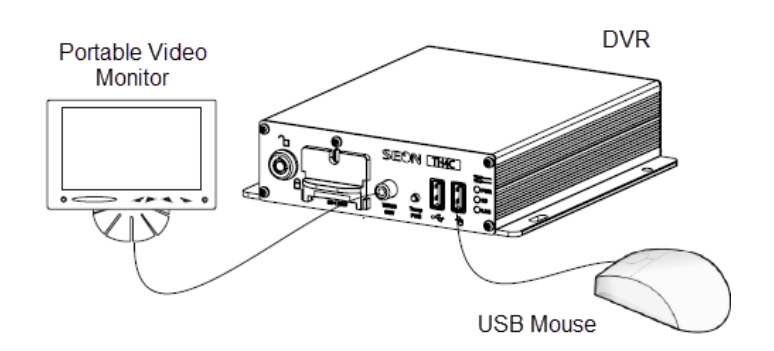

#### **Camera Views**

Right-click anywhere in this view to access DVR menus. Return to this view after updating menus.

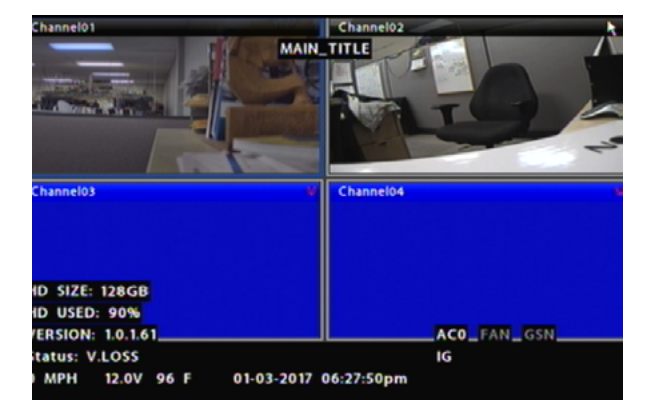

## **Powering up the system**

Turn the vehicle ignition on to power up the DVR. When the PWR and SD LEDs show green, the DVR is operating normally and recording.

## **Setting up DVR Menus**

Depending on installed options, the DVR may need certain menu settings updated to operate properly. To access DVR menu settings, connect a portable video monitor and mouse to the DVR.

Click **Configuration** to access the Configuration menu. **Repeat Record**: Leave **On** for the storage media to loop, and record over the oldest recordings when it becomes full.

**Record-On Delay Time**: Leave at default to let the voltage settle after the vehicle starts up, to prevent voltage drops affecting the DVR.

**Record-Off Delay Time**: To keep the DVR and cameras on after the ignition turns off (e.g. to record the post-trip check), set to 10-20 minutes.

Leave **FPS**, **Quality**, and **Resolution** at default settings, unless you have special requirements.

**Power-Off Delay Time**: This starts up after Record Delay Off time ends. If Wi-Fi is used, set to 2 hours or more. If no Wi-fi, leave at default.

Leave **Record2** at 5 FPS unless instructed otherwise.

Click **Camera** to access camera settings.

**Daylight Saving**: Leave **On** and at default dates unless in an area that does not use daylight savings (ex: Arizona, Saskatchewan).

Select your **Time Zone** and enter and **Date** and **Time** values. **GPS Time Synch**: If GPS is installed, set this **On** to have system time automatically updated when satellites are detected.

Click **Time/Date** to access the Time and Date menu.

**Main Title**: Enter the bus number.

**Titles Display**: Leave **On** to overlay Main Title and Camera Name on video images in live and recorded views (see "Camera Views").

If you want to remove a text overlay (**Titles**, **Time/Date**, **Record Status**,**System Data**, or **Metadata**) to reveal more of the video image, set its **Display** value to **Off**.

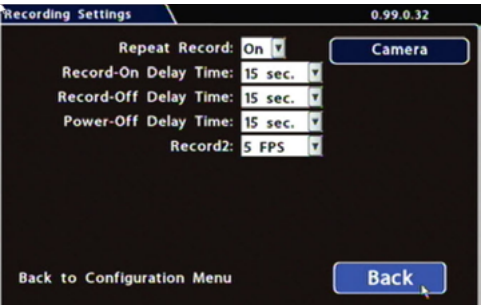

#### **1. Main Menu 5. Record**

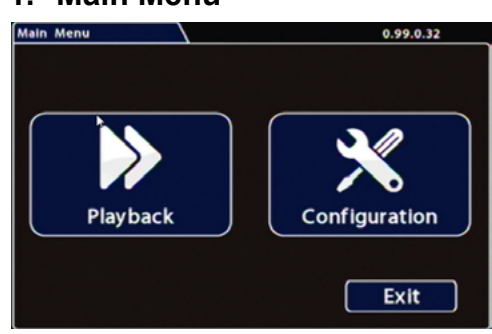

## **3. Time/Date**

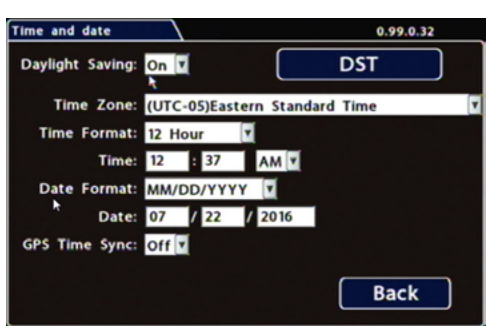

## **2. Configuration Menu**

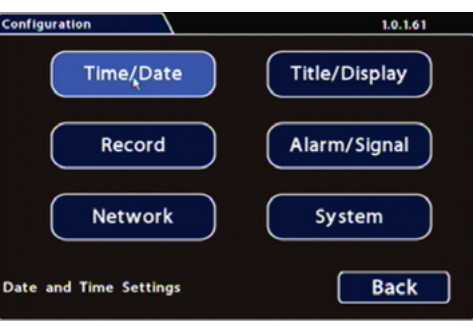

## **4. Title/Display**

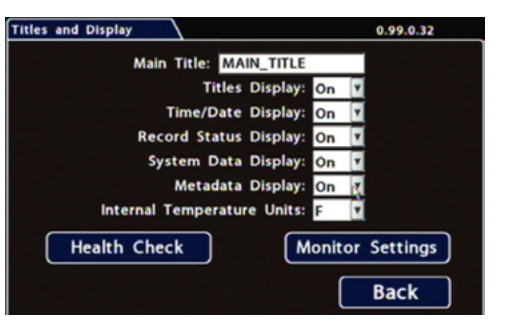

# **DVR Menu Settings**

Click **Back** in menus to save updated settings.

# **DVR Installation**

The DVR can be installed horizontally, vertically, or upside-down. **All DVR surfaces must be parallel to the front of the vehicle and perpendicular to the floor**.

#### **Set unused camera FPS speeds Off, so the DVR will not generate video loss events.**

**Title**: For each camera, enter a name that describes the view it is recording, such as "front", "step", "mid", or "rear".

Leave **Audio** settings **On**, unless the camera is mounted on the exterior of the vehicle. In the Configuration menu, click **Alarm/Signal**. In the Alarms and Signals menu, click **Signals**.

## **6. Camera**

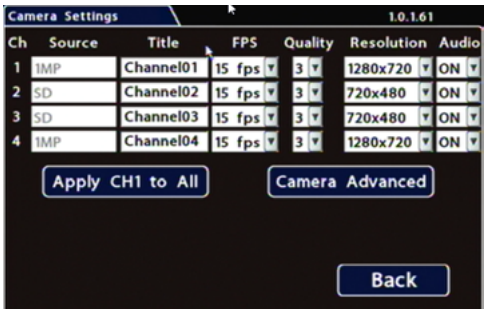

**Label**: For signals 1-5, select from: LT left turn, STP stop, BRK brake, WRN warning light, and RT right turn. Labels can be edited.

Signals 6-10 are available for advanced signal wiring, if equipped (maximum 3 characters).

**Level**: Set all signal levels as required.

Choose **Active H** (High) if the circuit you are installing into rests at 0 VDC and goes to 12 VDC when active.

Choose **Active L** (Low) if the circuit rests at 12 VDC and drops to 0 VDC when active. **Alarm**: If a signal is used to trigger an alarm, that alarm's input must also be set up in the Alarms menu.

In the Alarms and Signals menu, click **Alarms**.

## **7. Signals**

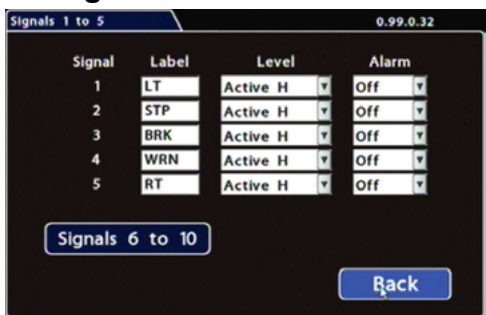

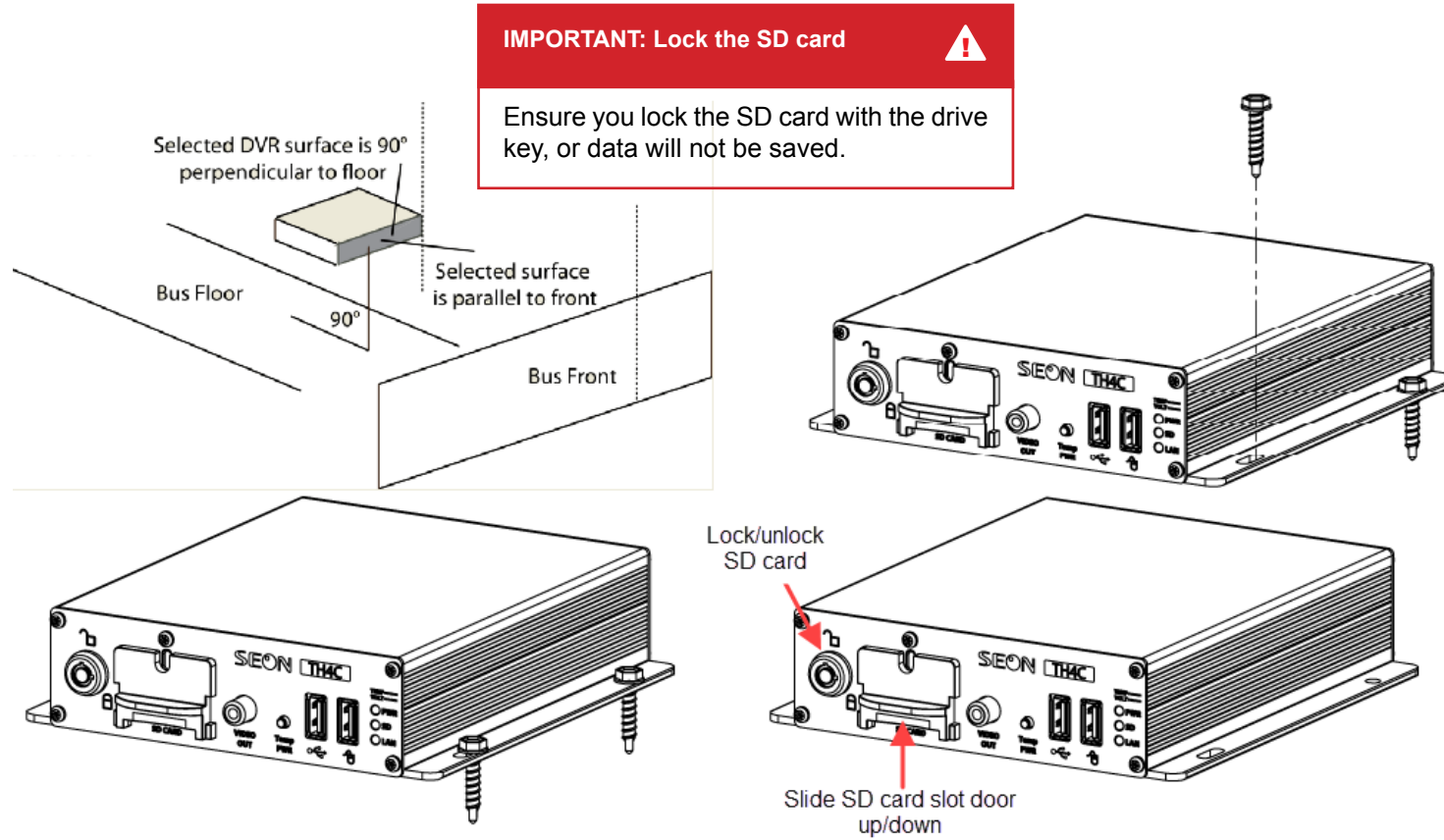